# Usunięcie pojazdu

#### Zalogowanie się przy podaniu numeru konta oraz hasła.

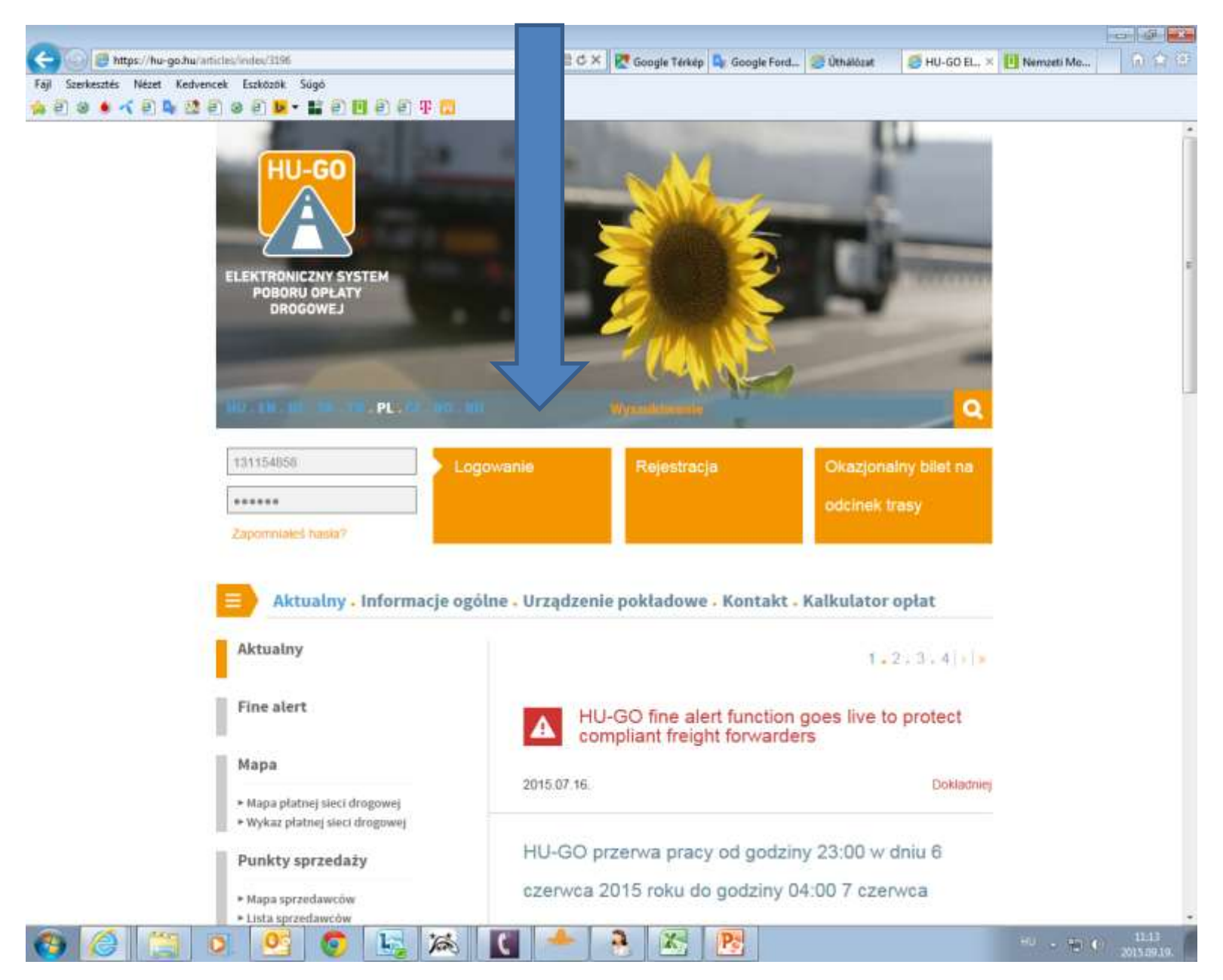

## Konta

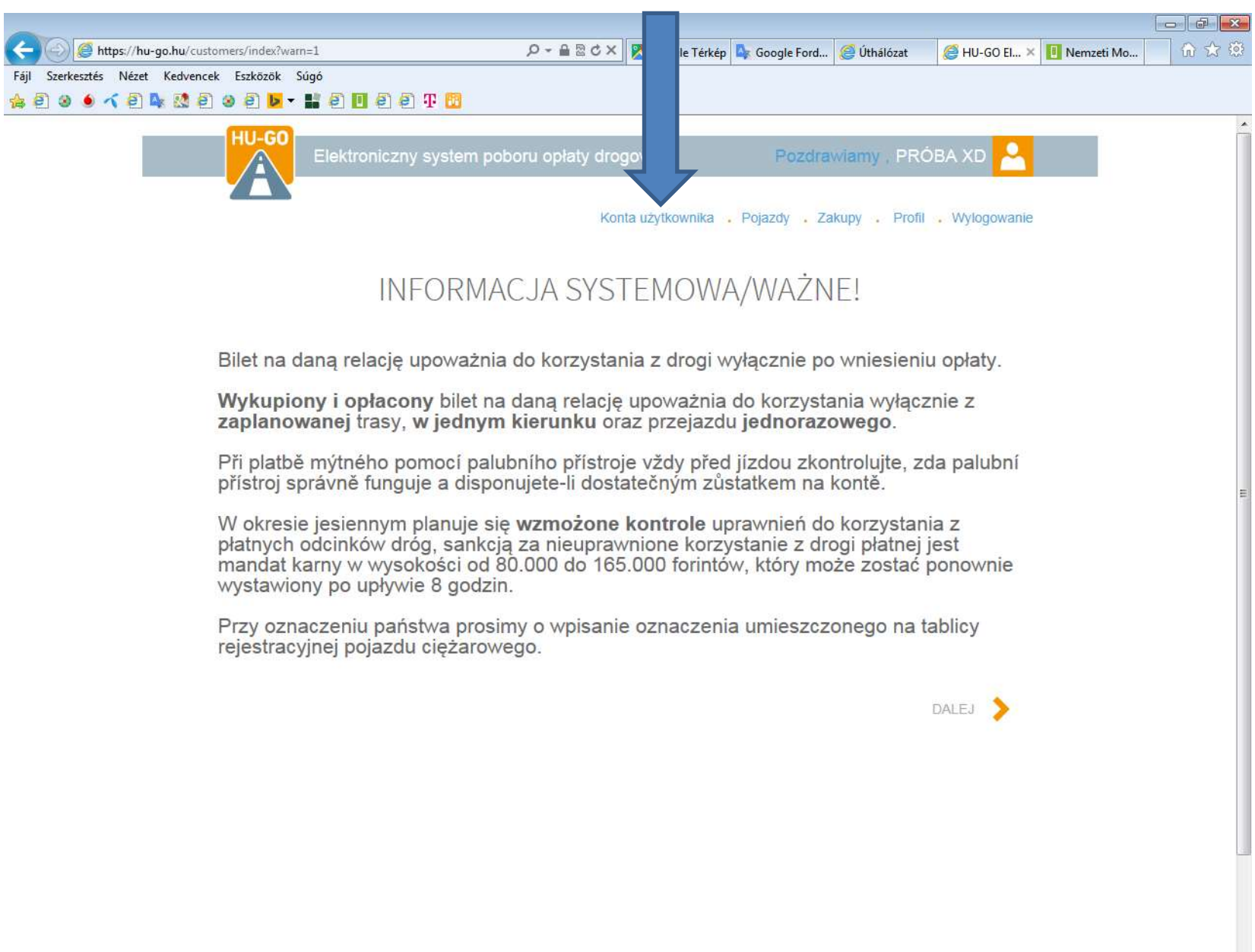

**A** 

P<sub>2</sub>

X

#### Po wyborze konta proszę wybrać opcję **Dalej**

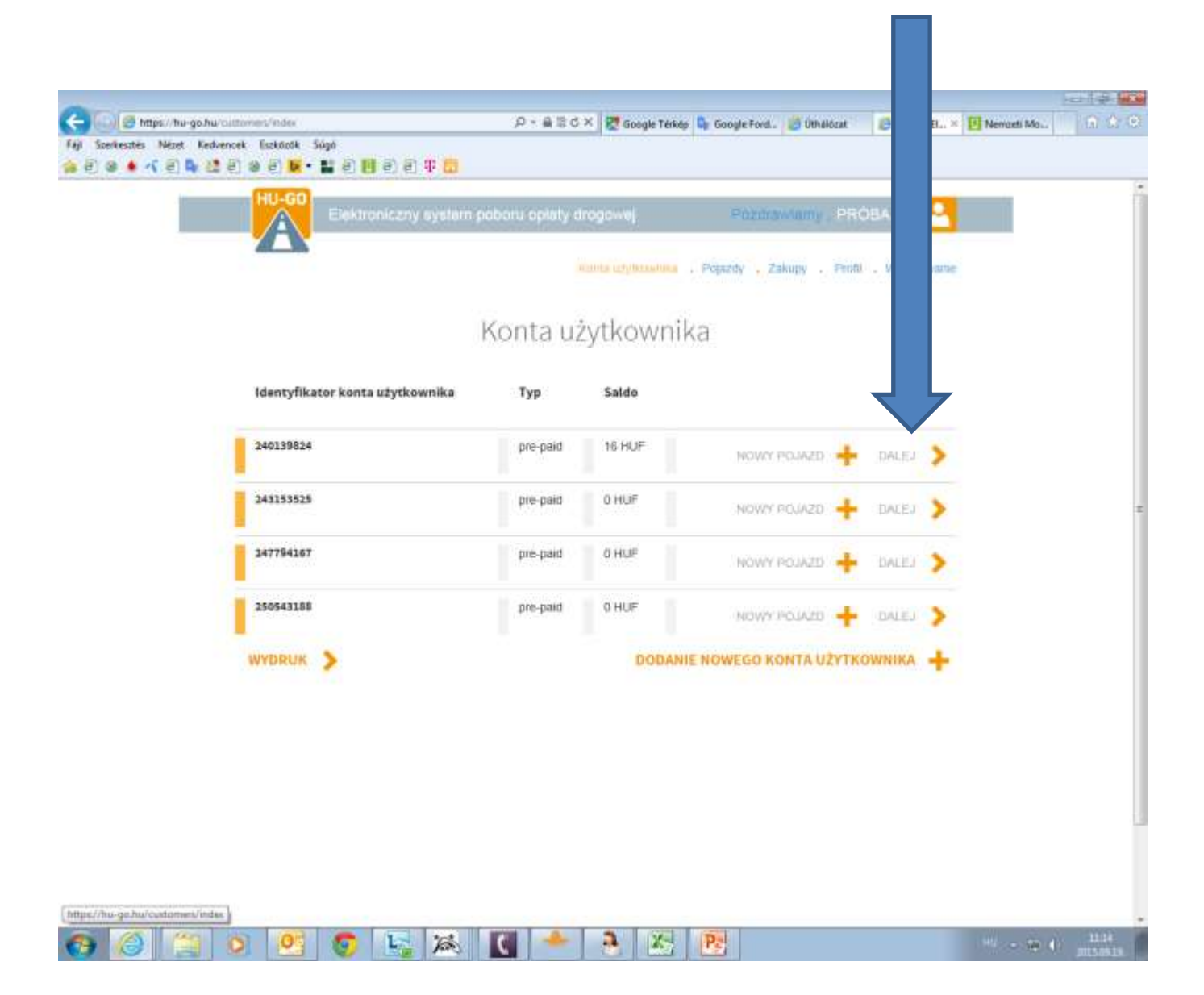

#### Pojazdy należące do tego konta użytkownika

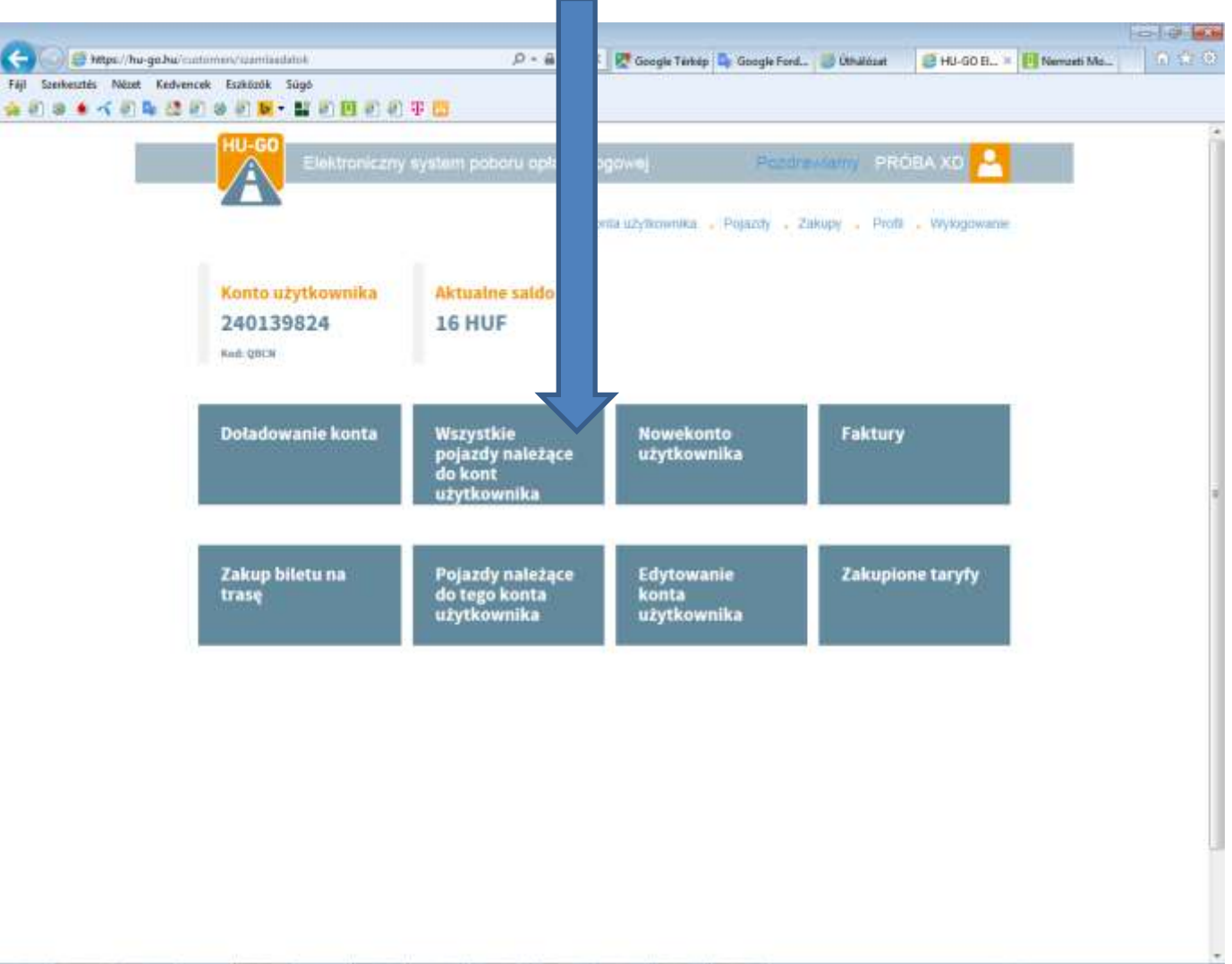

l C a.  $X$   $P<sub>o</sub>$ 

#### W menu Pojazdy należące do tego konta użytkownika wybór opcji Usunięcie, a potem OK.

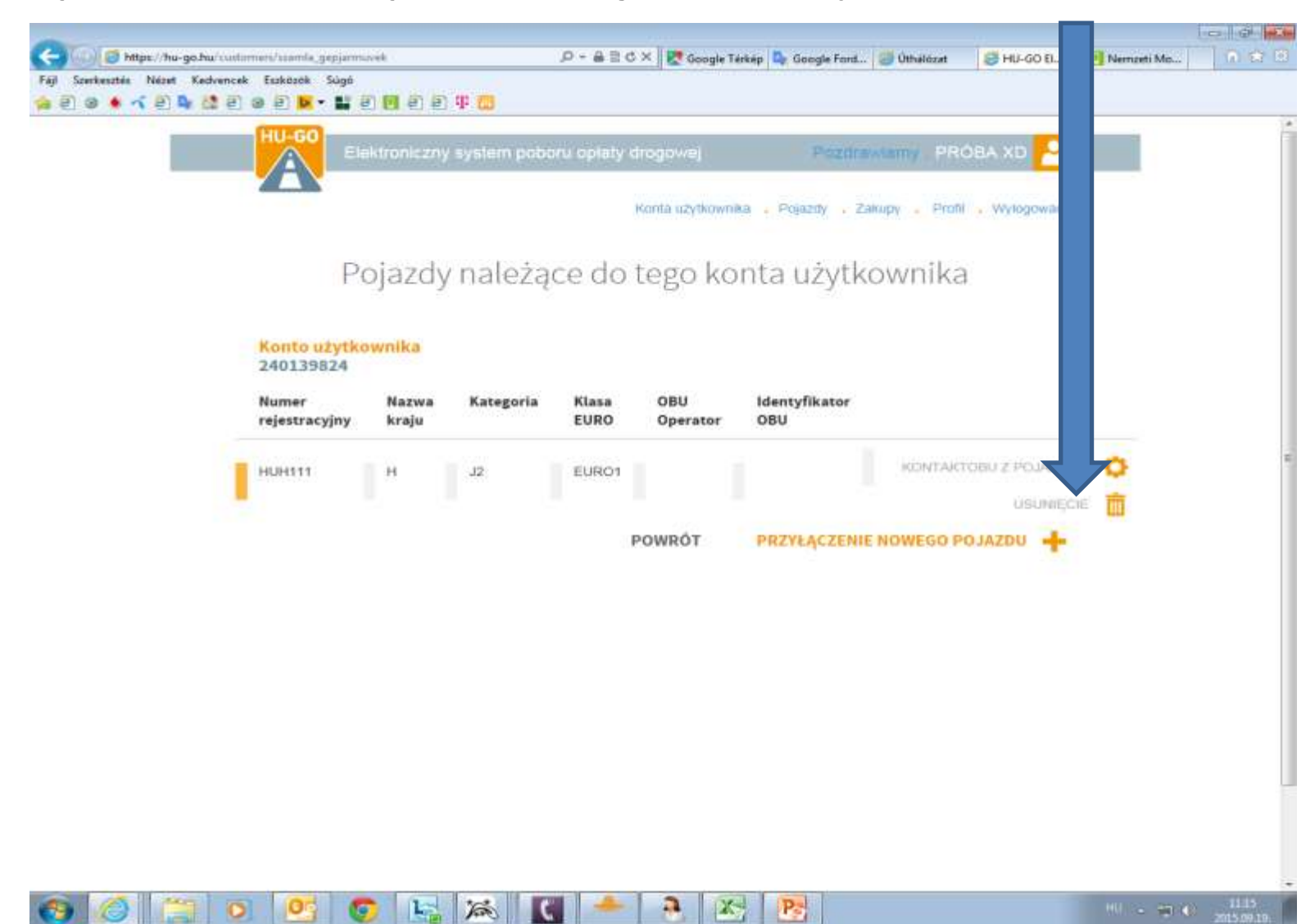

### Powłoka potwierdzi pomyślne usunięcie oraz usunięta rejestracja zniknie z listy.

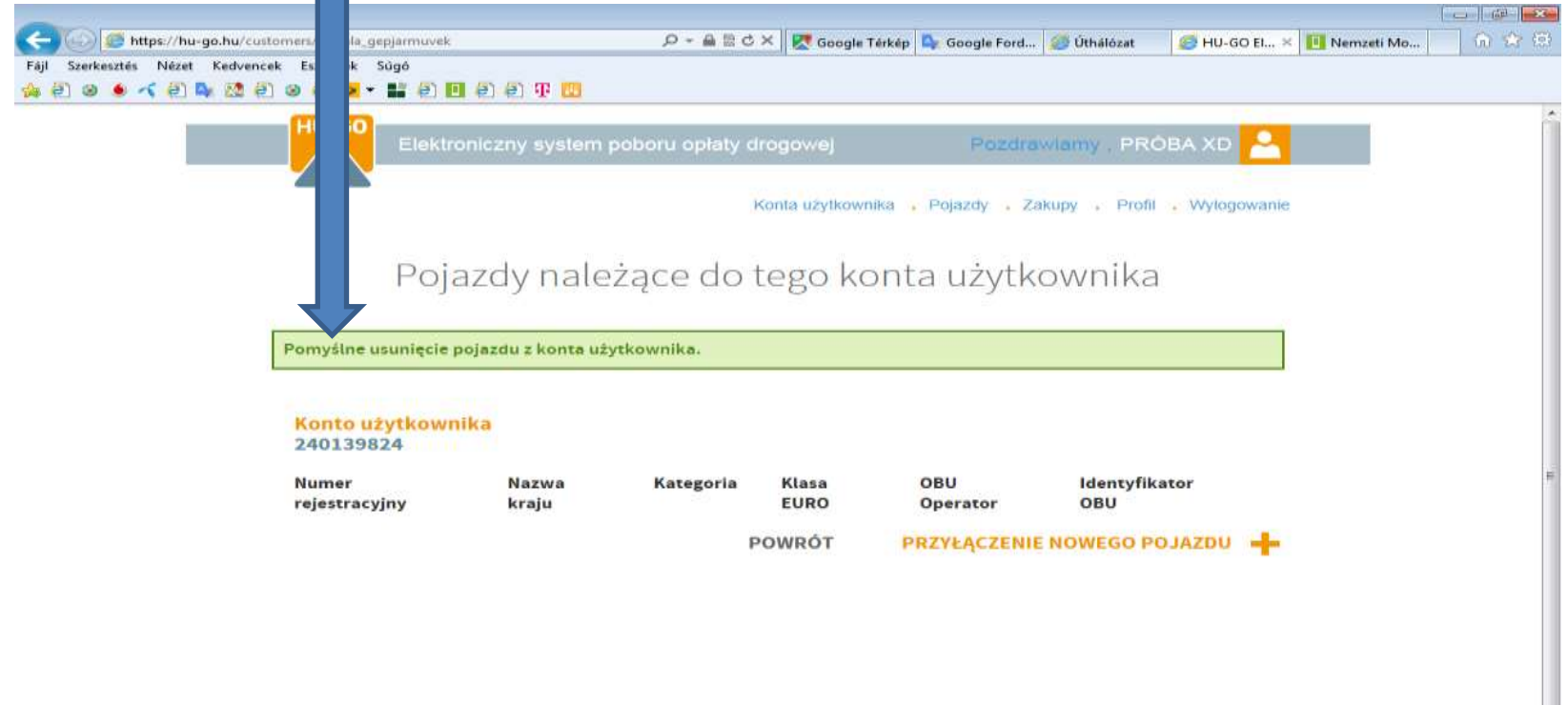

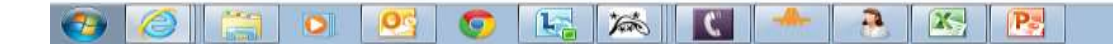

### Po pomyślnym usunięciu należy wybrać opcję Pojazdy.

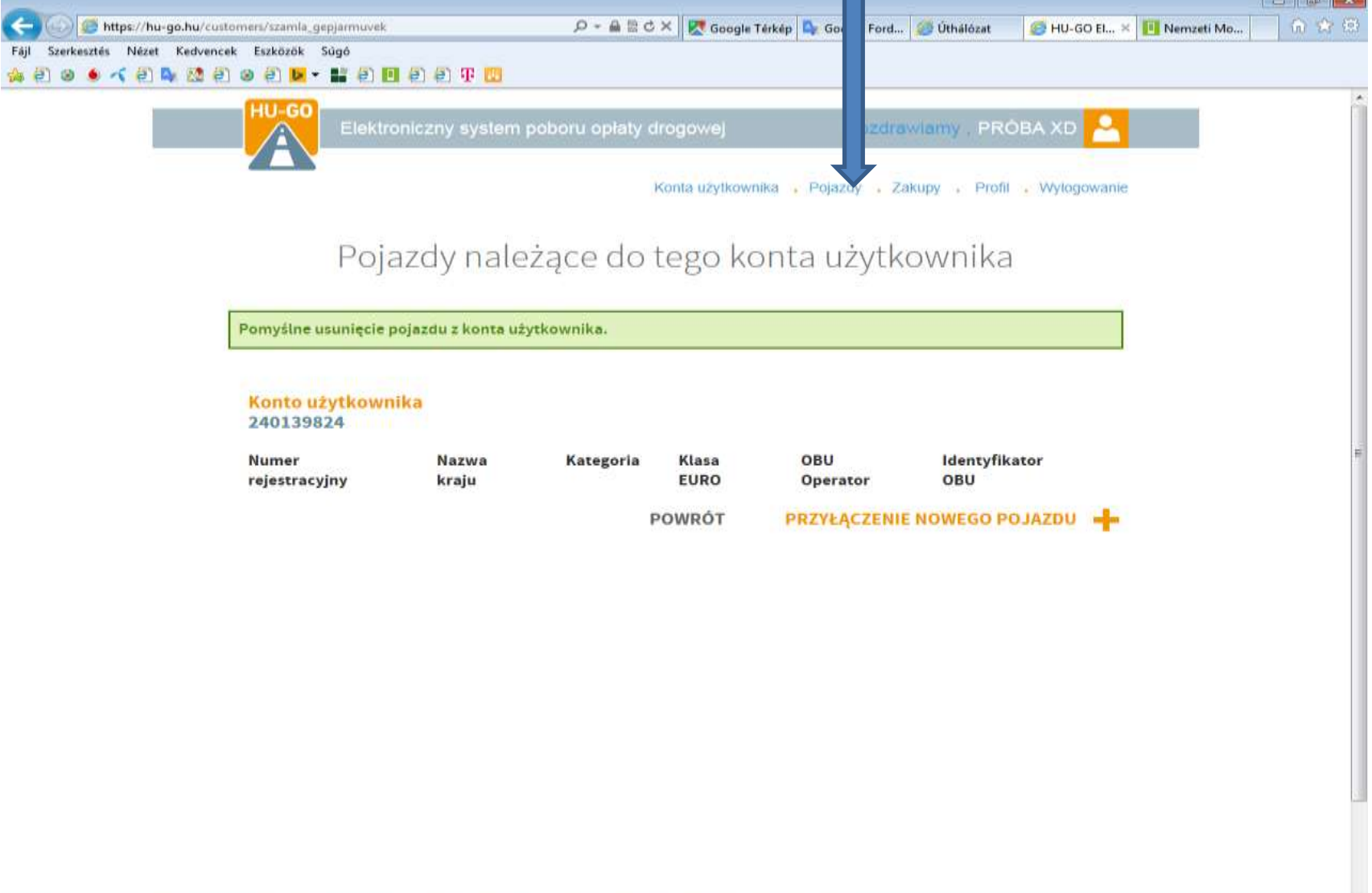

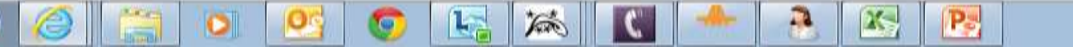

W opcji Wszystkie pojazdy należące do kont użytkownika należy kliknąć na opcję Usunięcie, a potem na OK. Powłoka potwierdzi pomyślne usunięcie, a pojazd został ostatecznie usunięty z profilu.

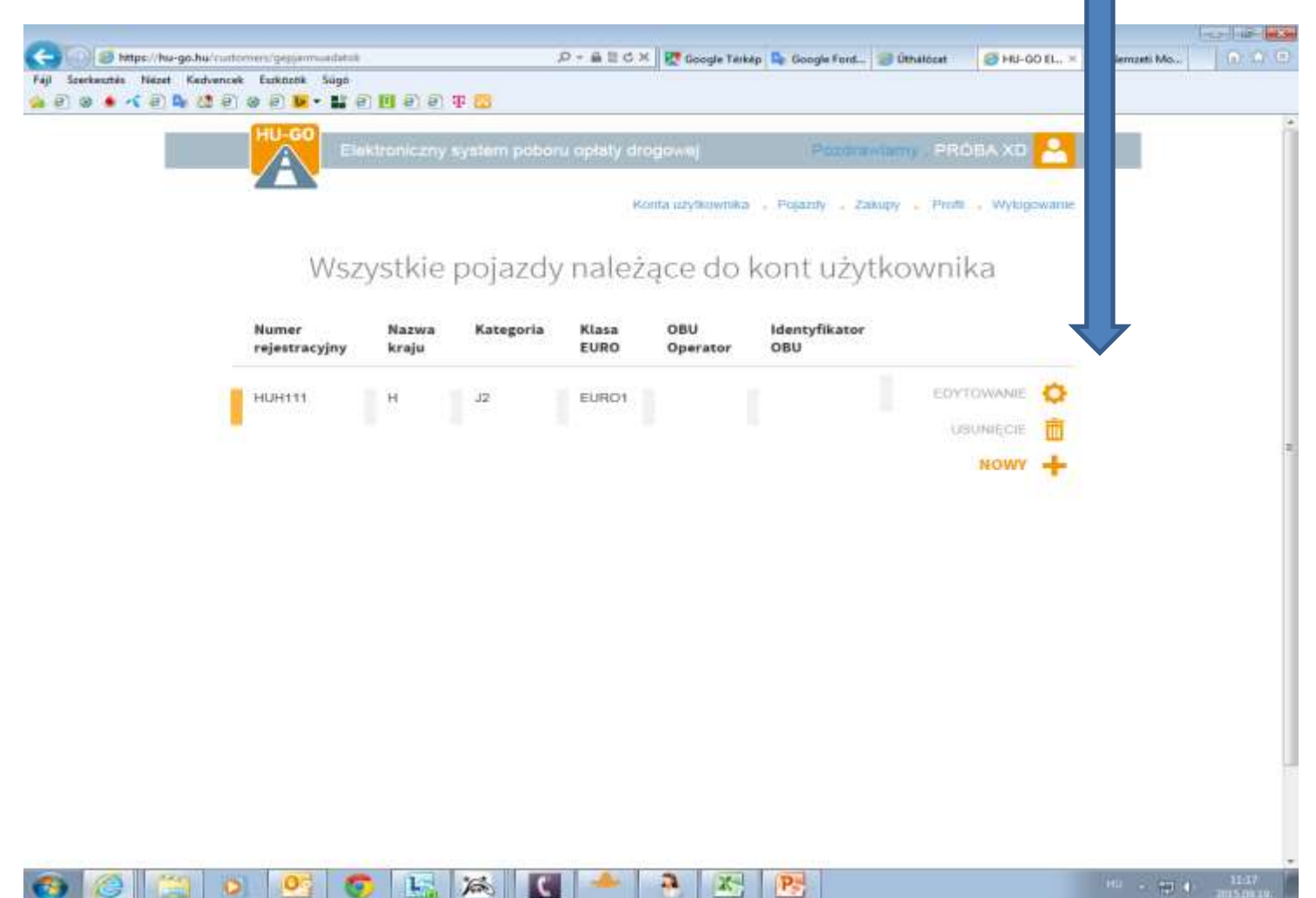